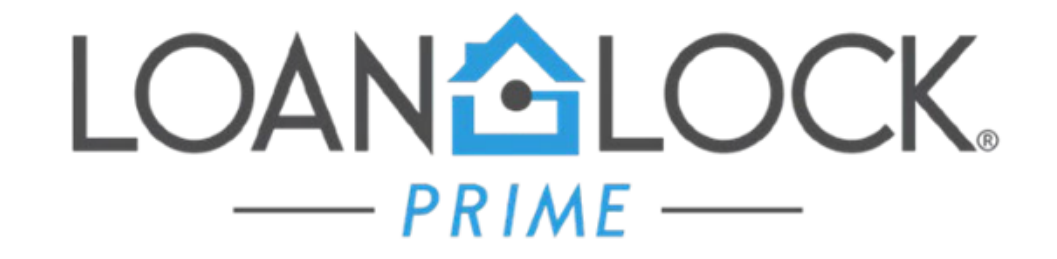

# **CalHFA LOAN CREATION ENCOMPASS INSTRUCTIONS**

07/12/2018

# **STEP 1: Starting Loan Template**

- Select the loan template according to the type of loan.
	- CalHFA Conventional
	- $\Box$  CalHFA FHA.

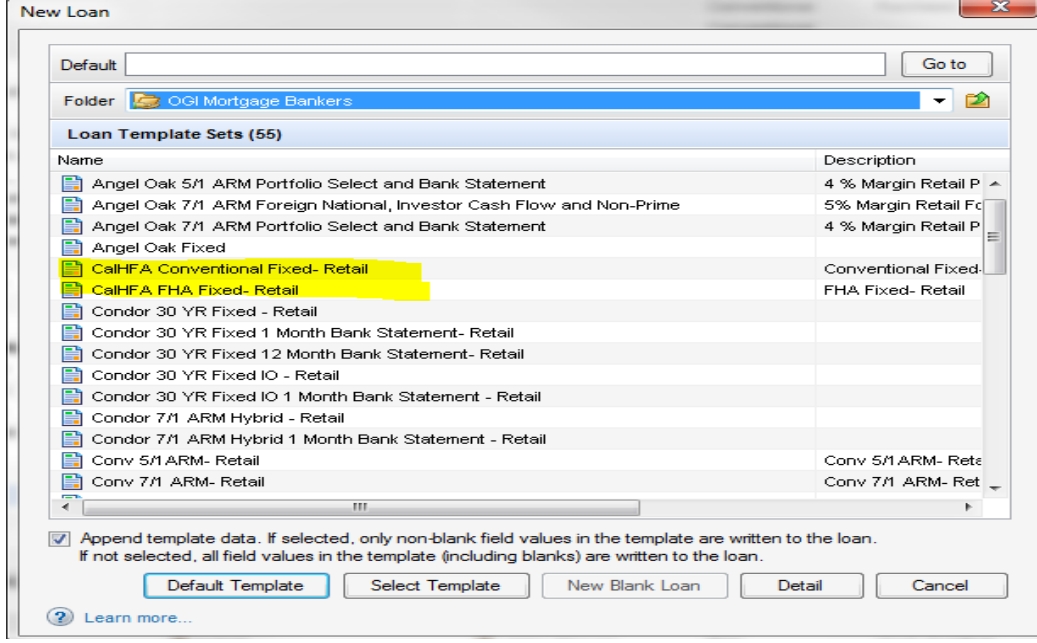

# STEP 2: Complete 1003

Application Milestone:

 $\square$  Complete all information in the Required Fields (Ex. Transaction details, first payment date) need to be completed

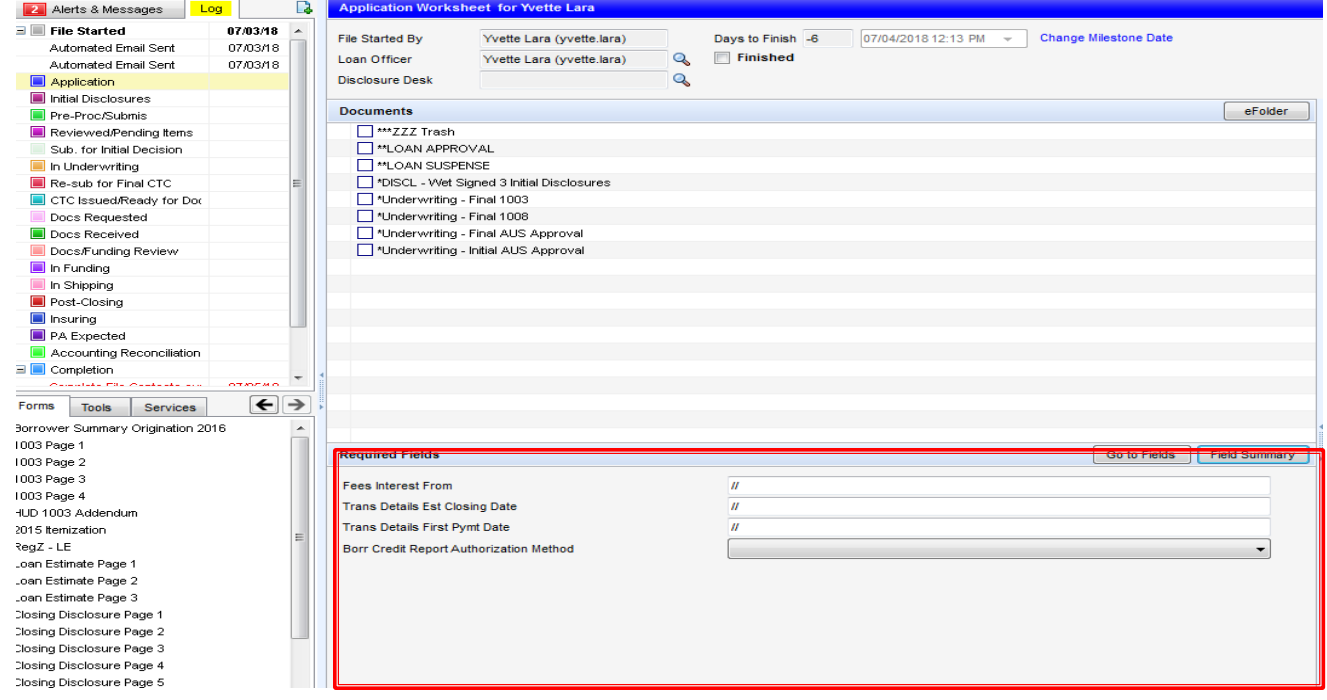

# STEP 3: Confirm Loan Amounts

- $\Box$  Go to CalHFA website link below for exact loan amounts Rates:
- [http://www.calhfa.ca.gov/](http://www.calhfa.ca.gov/calc/scenario.html) [calc/scenario.html](http://www.calhfa.ca.gov/calc/scenario.html)
- □ Complete Loan Scenario Calculator
- Results will be used in Encompass

#### Loan Scenario Calculator

Use this calculator to compare CalHFA loans. This tool is intended for loan officers and lending partners. If you are a homebuyer, loan officer walk through this with you. This tool is for estimation purposes only. Final loan figures may be different.

Best viewed in IE9 or higher, Chrome, Firefox or Safari. Asterisk (\*) denotes required field.

#### Reset

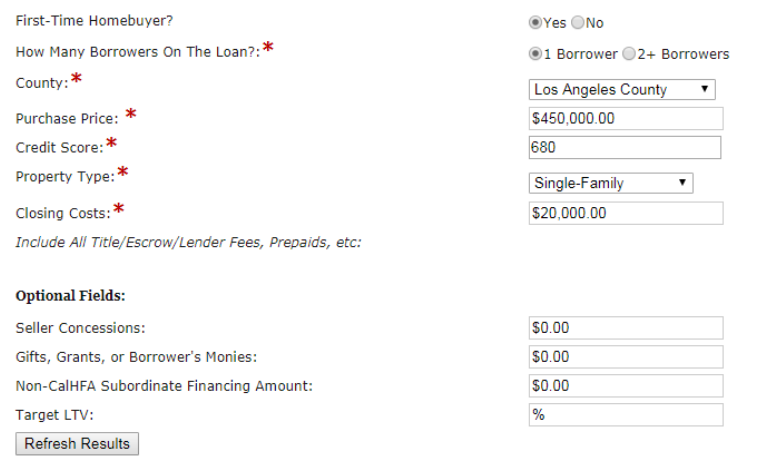

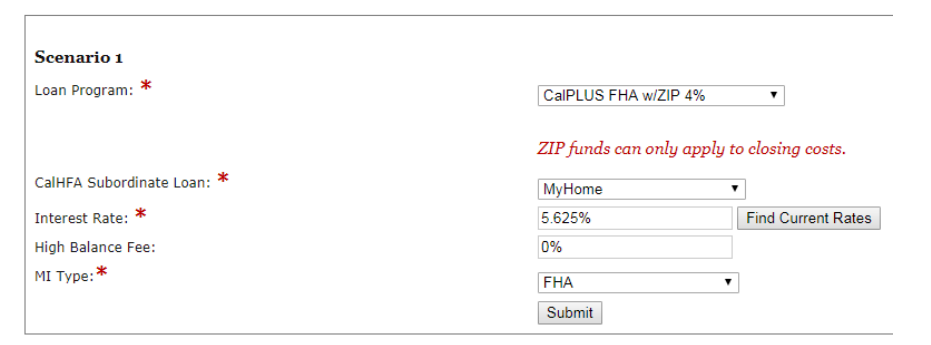

#### STEP 4: Review Results

#### **RESULTS**

#### Results will give you the following info to update Encompass:

- **Q** Confirm Loan Amounts
- □ Confirm Selected Rate
- See Example :

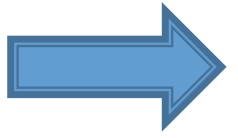

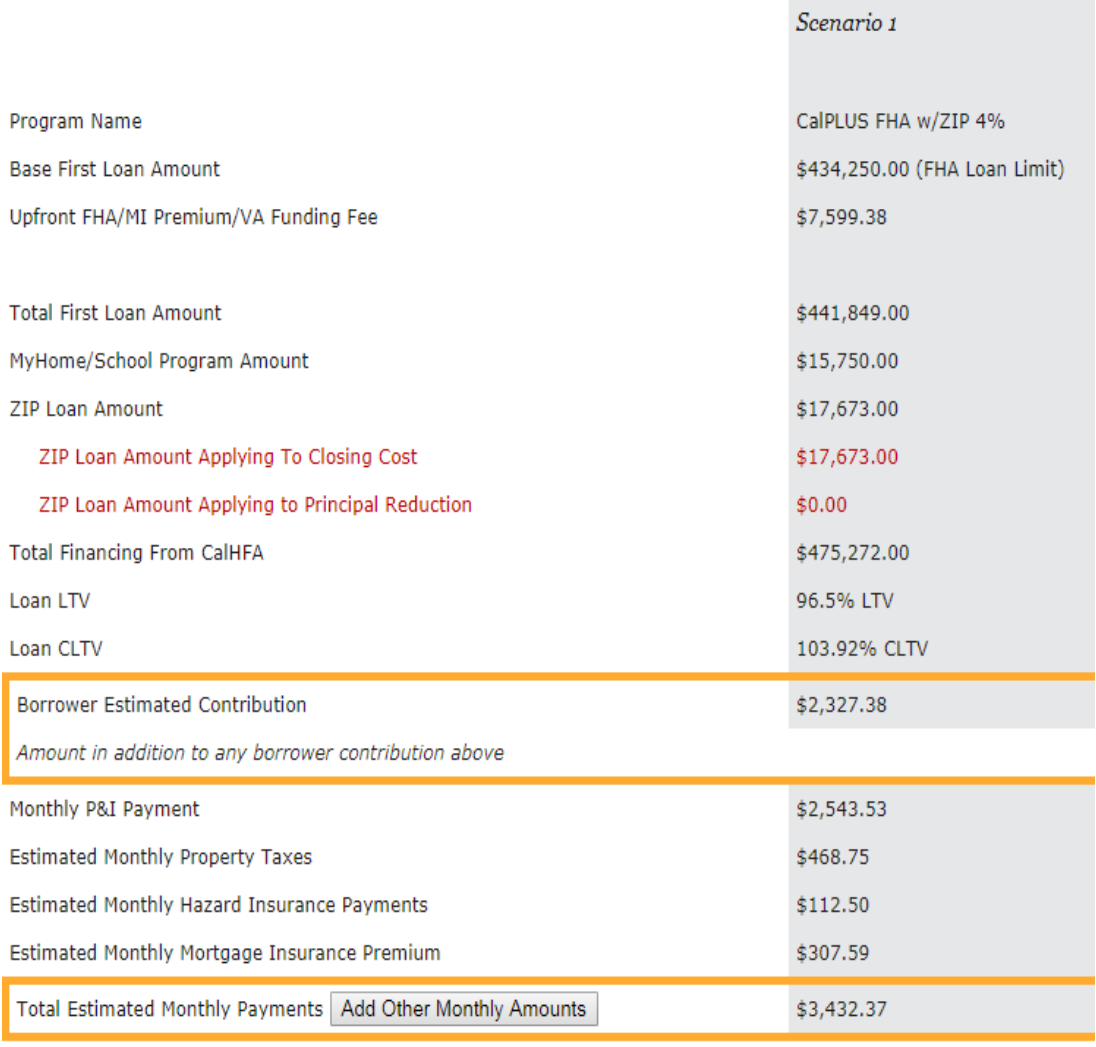

## STEP 5: Complete the Subordinate Financing

Forms: Borrower Summary Origination 2016

- $\Box$  Completed with the total amounts of the 2nd & 3rd liens if needed.
- $\Box$  Go to CalHFA website link below for exact loan amounts Rates:

#### <http://www.calhfa.ca.gov/calc/scenario.html>

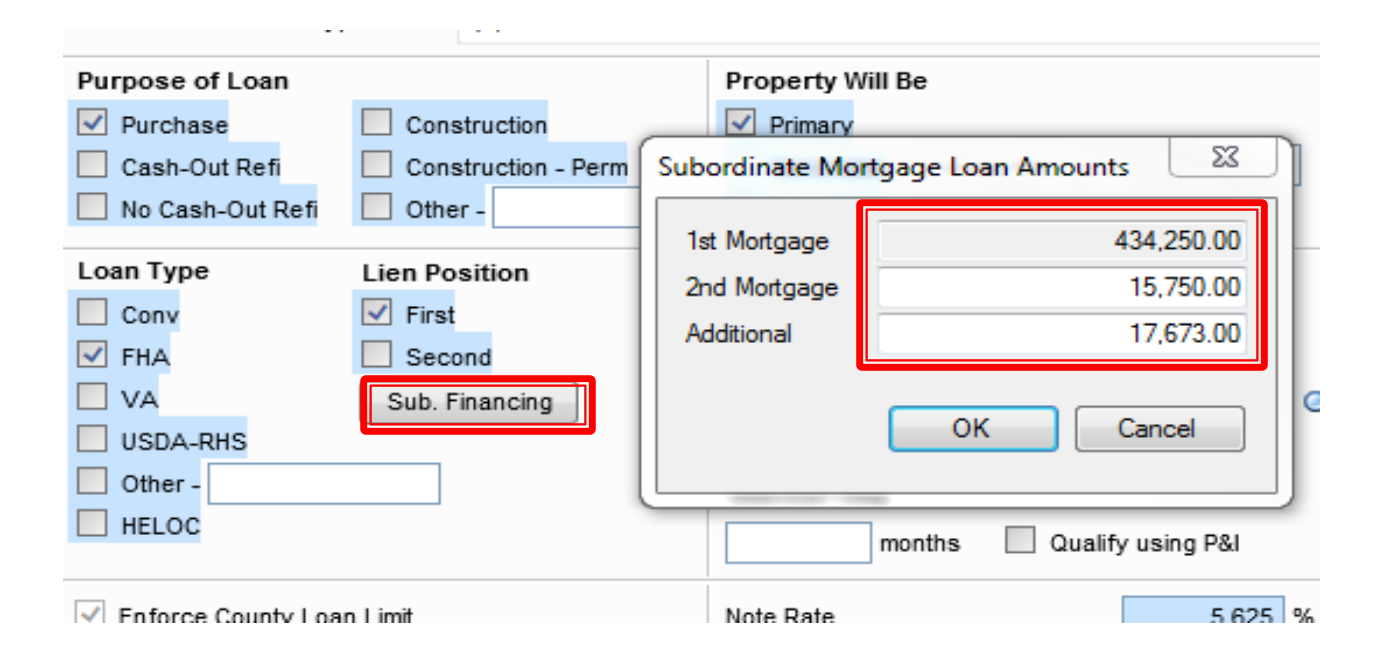

## STEP 6: Updating Fees For CalHFA

Make sure to review the fee template below and all fees are input accordingly based on the lien you are disclosing.

- Adjust MCC Fee \$750.00 to \$450 with CalHFA if using MCC o If not using remove completely
- In Conversation Log add what type of loan programs will be used Example: FHA CalHFA + MyHome + 4% Zip

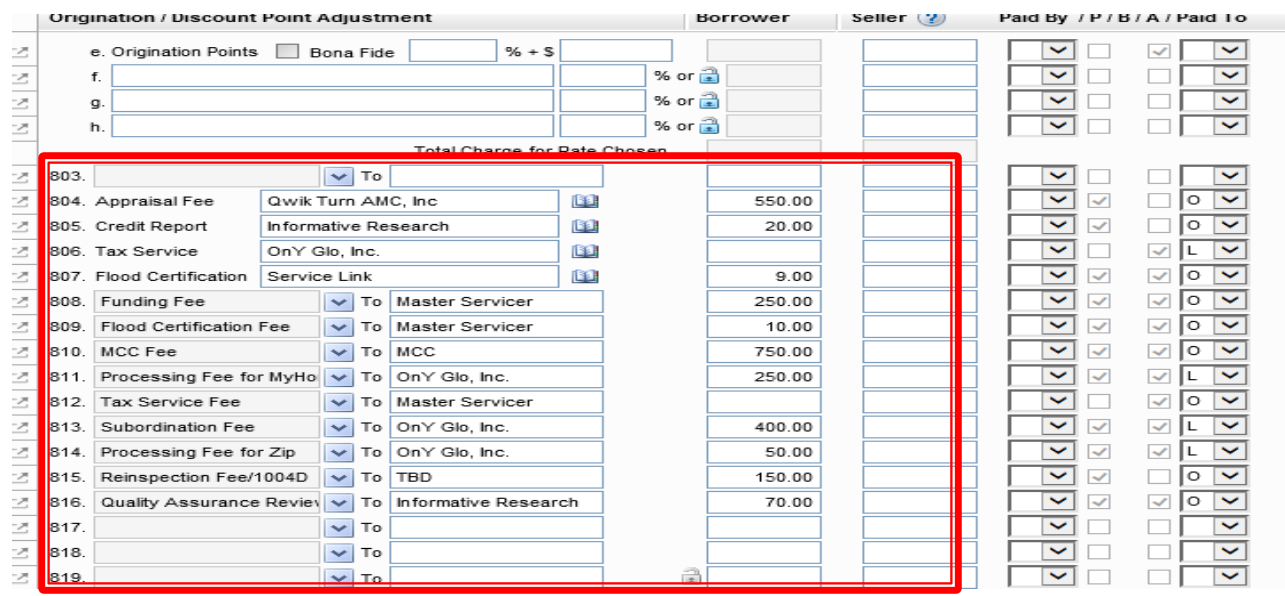

# STEP 7: Add PIGGYBACK Loan

Tools > Piggyback Loans

Select "New 2nd" button to automatically create your 2<sup>nd</sup> lien

- $\Box$  Complete all the Highlighted Blue fields
- Note Rate for MyHome 2.5%

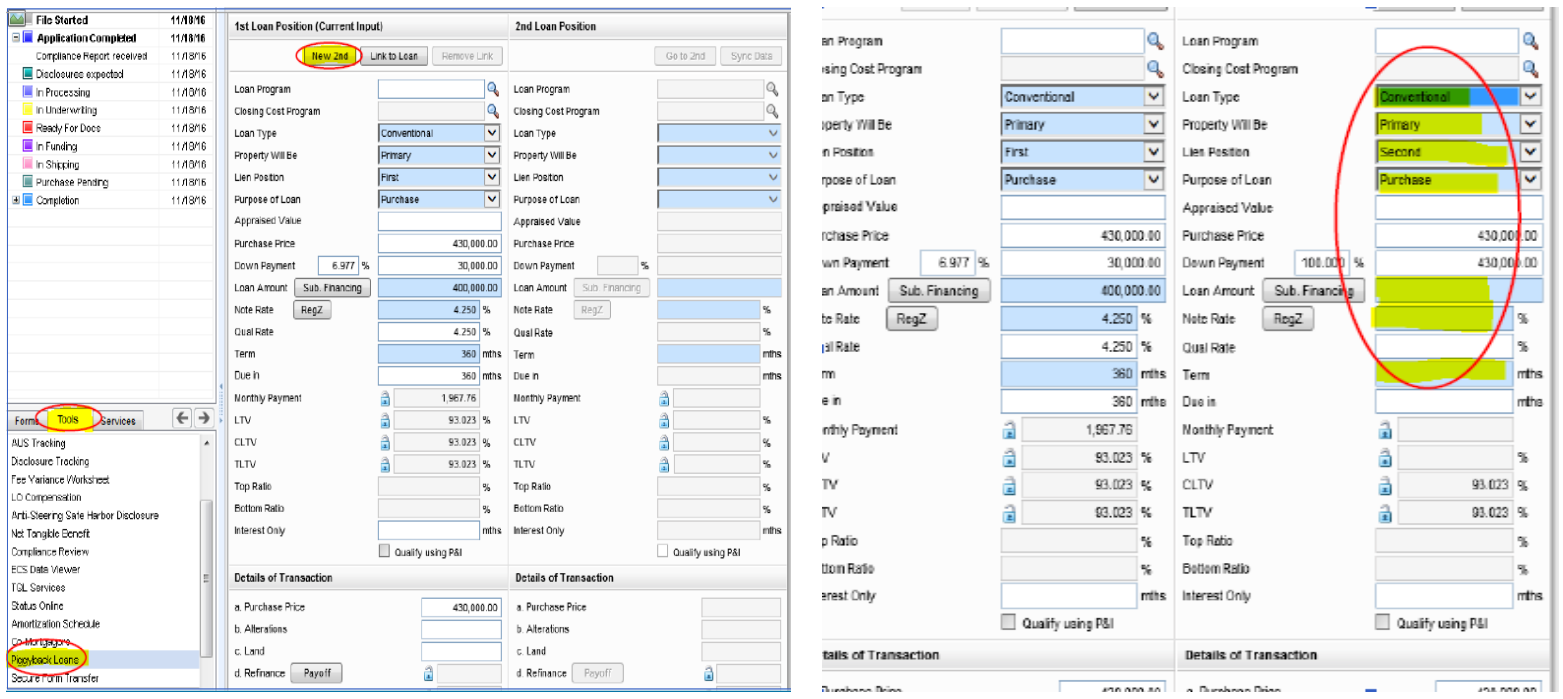

#### STEP 8: Complete 2<sup>nd</sup> Lien Data

#### Open 2nd Lien

#### Application Milestone:

 $\Box$  Complete all information in the Required Fields (Ex. Transaction details, first payment date)

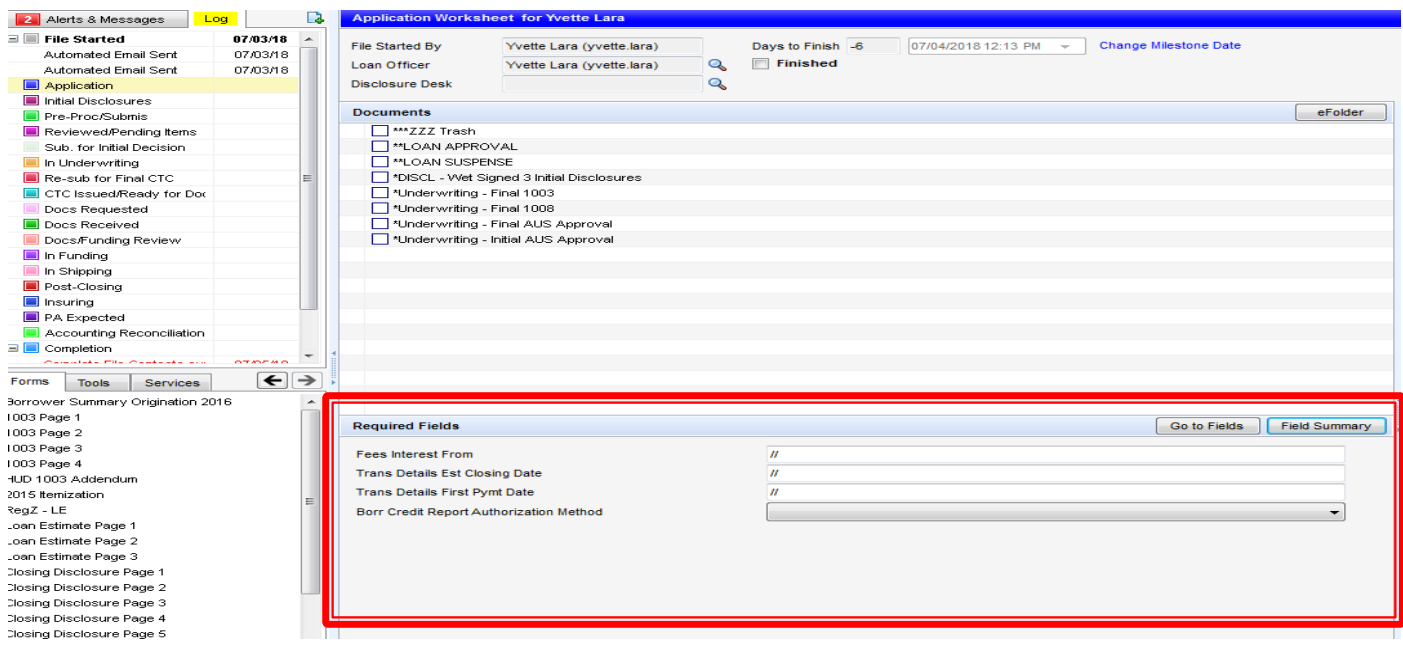

## STEP 9: Remove Fees From 2<sup>nd</sup> Lien

#### Forms > 2015 itemization >

- $\Box$  Remove ALL fees (This includes the automatic per diem).
- $\Box$  Total closing costs for this lien should reflect \$0

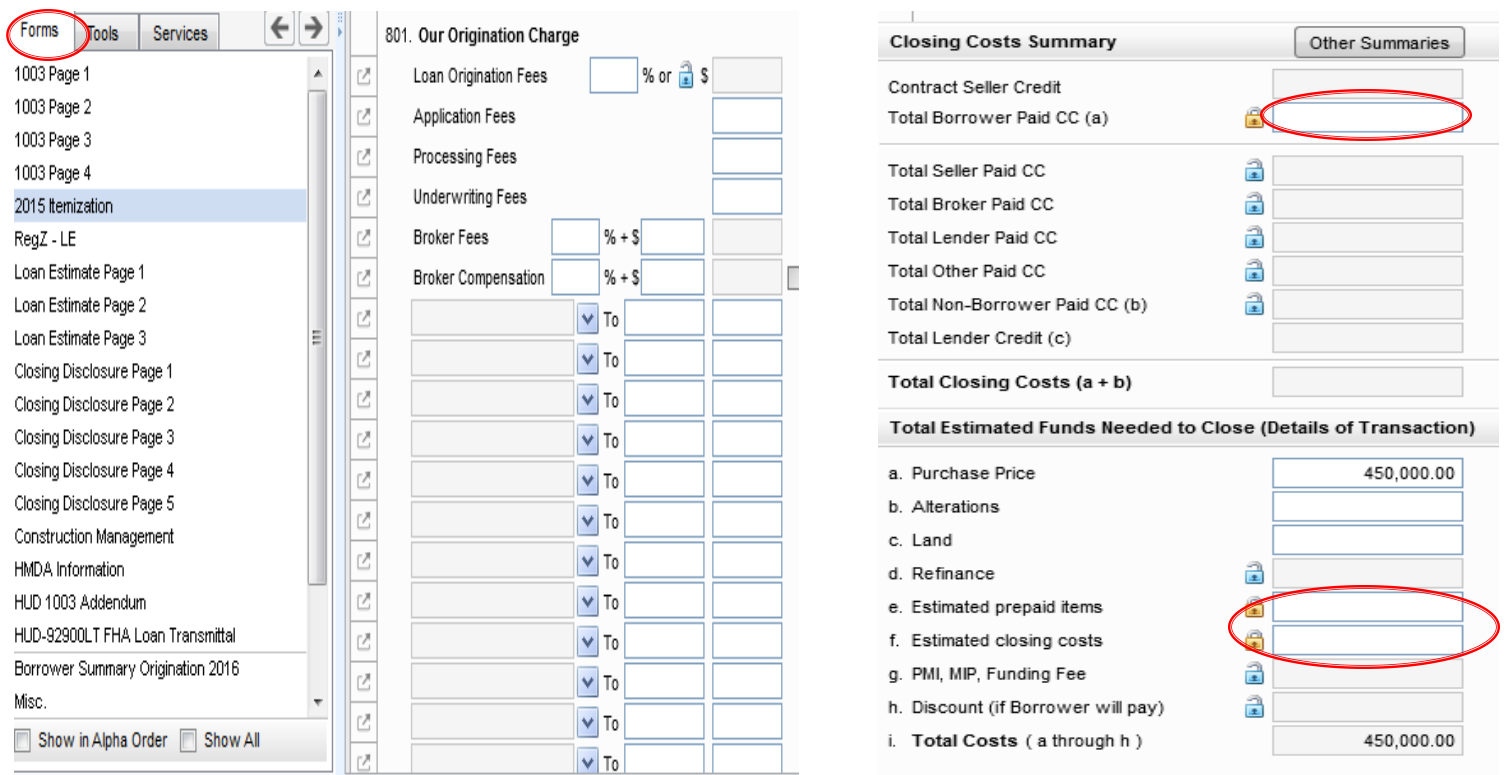

#### STEP 10: How to Create 3RD Lien

My Pipeline> Will reflect both 1<sup>st</sup> & 2<sup>nd</sup> Loans

- $\Box$  Select 2<sup>nd</sup> Lien Loan #
- $\Box$  Right click to select Duplicate Loan (drop box)
- Window Pop Up Select Duplicate the Selected loan

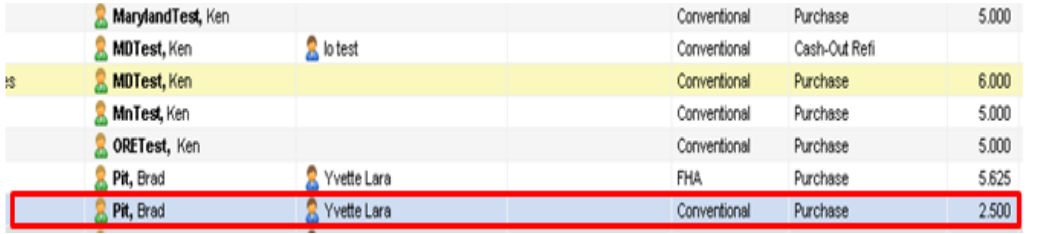

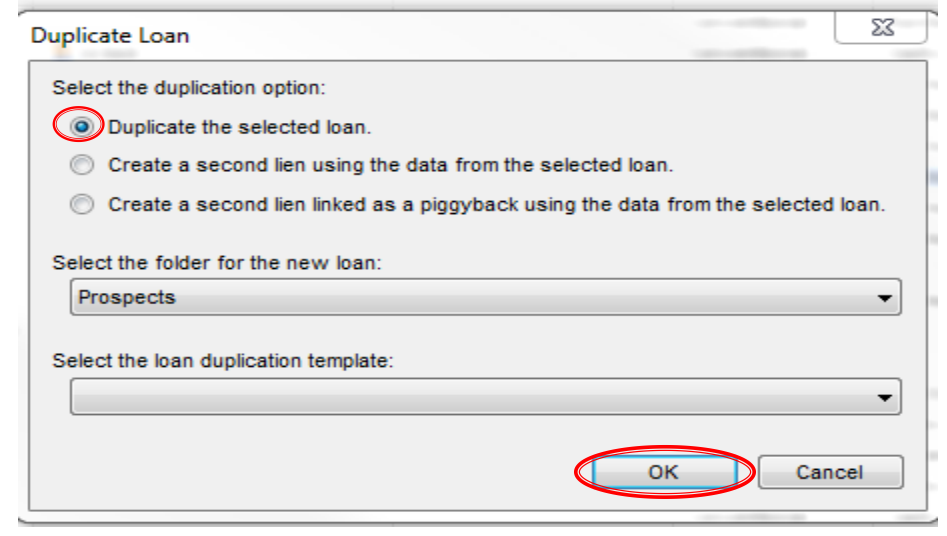

# STEP 11: Complete 3rd Lien

Borrower Summary Page 2016 >

- Update the loan amount
- Update rate to 0.001%.
- You will need to make sure the 1003 data is complete
- Select Second Lien Position

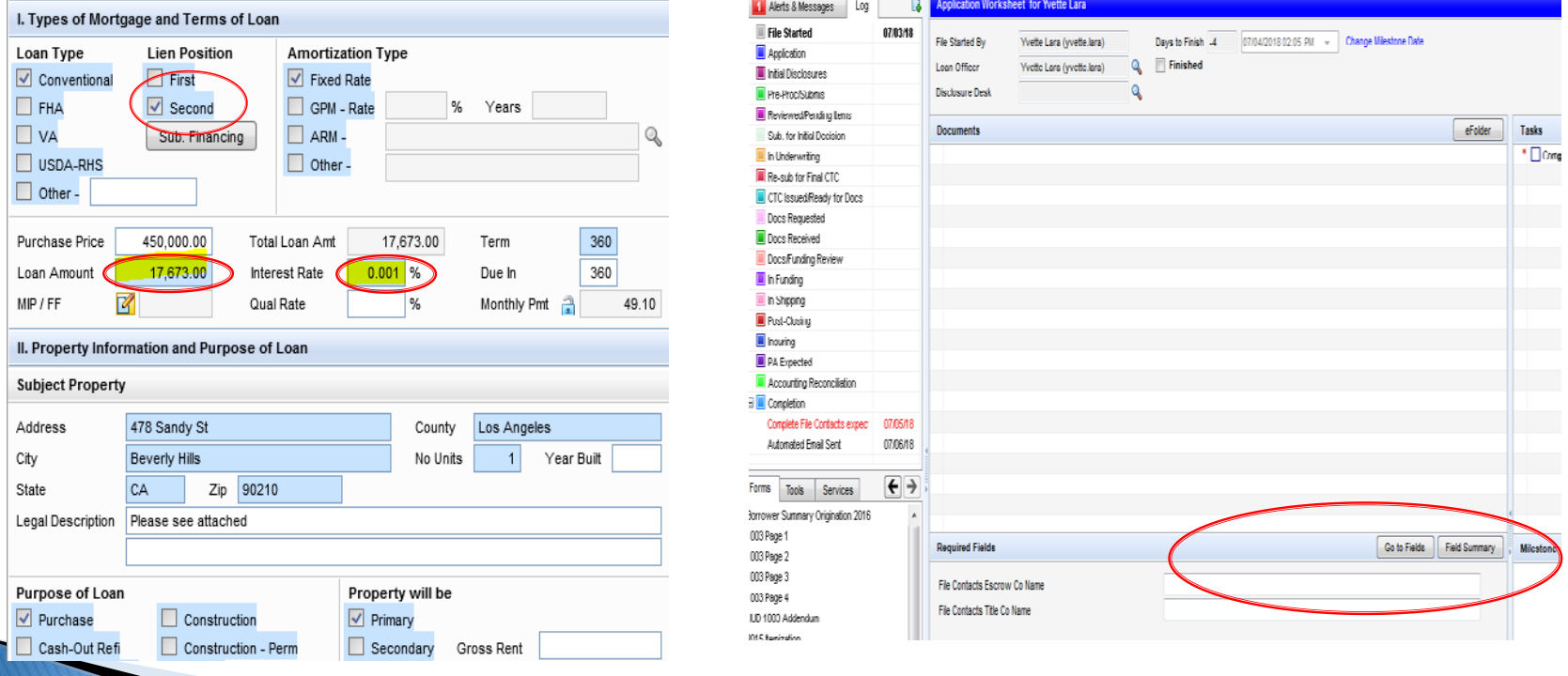

# STEP 12: Final Step to Disclose

Log > Application >

- $\Box$  Select Disclosure Desk use magnifying glass
- $\Box$  Select Box Complete File Contacts
- $\Box$  Select Finished Box

\*\*\*\* Must Complete for all Loans created  $-1$ <sup>st</sup>, 2<sup>nd</sup>, 3<sup>rd</sup>

\*\*\*\* Note Lock cut off time is 2:30p and for FHA loans. FHA case number must be in file

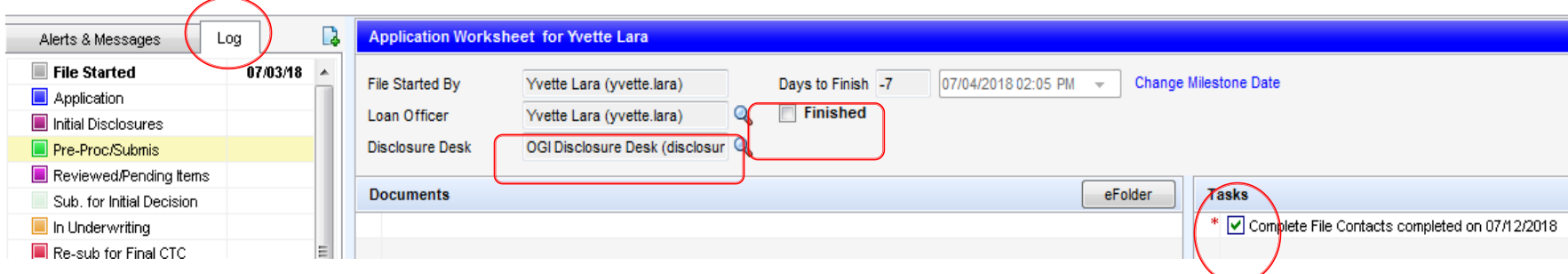